# **CA Nimsoft® Unified Reporter ™**

## **Quick Start Guide 6.5**

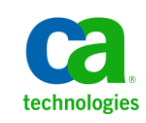

### **Document Revision History**

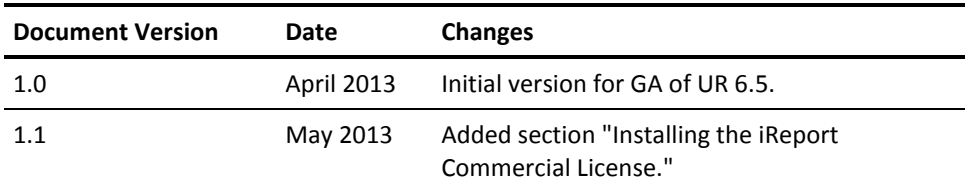

### **Legal Notices**

Copyright © 2013, CA. All rights reserved.

#### **Warranty**

The material contained in this document is provided "as is," and is subject to being changed, without notice, in future editions. Further, to the maximum extent permitted by applicable law, Nimsoft LLC disclaims all warranties, either express or implied, with regard to this manual and any information contained herein, including but not limited to the implied warranties of merchantability and fitness for a particular purpose. Nimsoft LLC shall not be liable for errors or for incidental or consequential damages in connection with the furnishing, use, or performance of this document or of any information contained herein. Should Nimsoft LLC and the user have a separate written agreement with warranty terms covering the material in this document that conflict with these terms, the warranty terms in the separate agreement shall control.

#### **Technology Licenses**

The hardware and/or software described in this document are furnished under a license and may be used or copied only in accordance with the terms of such license.

No part of this manual may be reproduced in any form or by any means (including electronic storage and retrieval or translation into a foreign language) without prior agreement and written consent from Nimsoft LLC as governed by United States and international copyright laws.

#### **Restricted Rights Legend**

If software is for use in the performance of a U.S. Government prime contract or subcontract, Software is delivered and licensed as "Commercial computer software" as defined in DFAR 252.227-7014 (June 1995), or as a "commercial item" as defined in FAR 2.101(a) or as "Restricted computer software" as defined in FAR 52.227-19 (June 1987) or any equivalent agency regulation or contract clause. Use, duplication or disclosure of Software is subject to Nimsoft LLC's standard commercial license terms, and non-DOD Departments and Agencies of the U.S. Government will receive no greater than Restricted Rights as defined in FAR 52.227-19(c)(1-2) (June 1987). U.S. Government users will receive no greater than Limited Rights as defined in FAR 52.227-14 (June 1987) or DFAR 252.227-7015 (b)(2) (November 1995), as applicable in any technical data.

#### **Trademarks**

Nimsoft is a trademark of CA.

Adobe®, Acrobat®, Acrobat Reader®, and Acrobat Exchange® are registered trademarks of Adobe Systems Incorporated.

Intel® and Pentium® are U.S. registered trademarks of Intel Corporation.

Java(TM) is a U.S. trademark of Sun Microsystems, Inc.

Microsoft® and Windows® are U.S. registered trademarks of Microsoft Corporation.

Netscape(TM) is a U.S. trademark of Netscape Communications Corporation.

Oracle® is a U.S. registered trademark of Oracle Corporation, Redwood City, California.

UNIX® is a registered trademark of the Open Group.

ITIL® is a Registered Trade Mark of the Office of Government Commerce in the United Kingdom and other countries.

All other trademarks, trade names, service marks and logos referenced herein belong to their respective companies.

For information on licensed and public domain software, see the *Nimsoft Monitor Third-Party Licenses and Terms of Use* document at[: http://docs.nimsoft.com/prodhelp/en\\_US/Library/index.htm?toc.htm?1981724.html.](http://docs.nimsoft.com/prodhelp/en_US/Library/index.htm?toc.htm?1981724.html)

### **Contact CA Nimsoft**

#### **Contact CA Support**

For your convenience, CA Technologies provides one site where you can access the information that you need for your Home Office, Small Business, and Enterprise CA Technologies products. At [http://ca.com/support,](http://www.ca.com/support) you can access the following resources:

- Online and telephone contact information for technical assistance and customer services
- Information about user communities and forums
- Product and documentation downloads
- CA Support policies and guidelines
- Other helpful resources appropriate for your product

#### **Providing Feedback About Product Documentation**

Send comments or questions about CA Technologies Nimsoft product documentation to [nimsoft.techpubs@ca.com.](mailto:nimsoft.techpubs@ca.com)

To provide feedback about general CA Technologies product documentation, complete our short customer survey which is available on the CA Support website at [http://ca.com/docs.](http://www.ca.com/docs)

## **Contents**

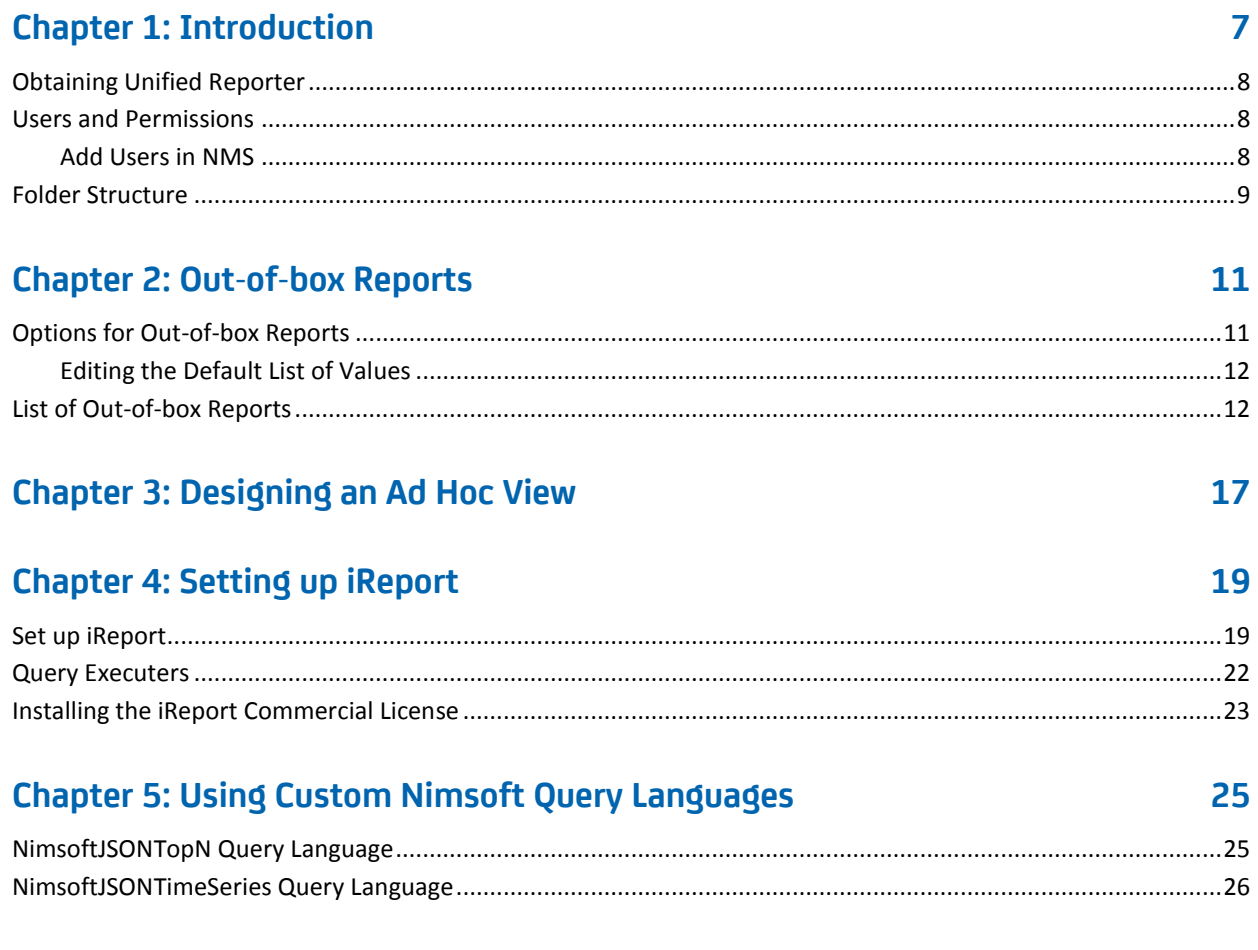

## <span id="page-6-0"></span>**Chapter 1: Introduction**

Unified Reporter (UR) is an optional component that provides advanced reporting for the Unified Management Portal (UMP).

UR provides the following features:

- Drag and drop ad hoc report building.
- Drag and drop dashboard building, with live refresh, and mashups of external content.
- Built-in charting that includes pie, bar, line, multi-series, area, and many other chart types.
- A library of out-of-box (OOB) reports that save time and effort.
- Database abstraction using JSON query extractors.
- Self-service parameterized web reporting.
- Report scheduling, distribution, and historical versioning.
- Access to any data source, including the Nimsoft SLM database.

In addition, UR provides developers and power users with:

- The iReport graphical report designer for building more complex reports.
- Print-ready pixel-perfect production reporting.

This document provides information on the basic use of UR and iReport.

**Additional UR documentation is available in th[e Unified Management Portal](http://docs.nimsoft.com/prodhelp/en_US/UMP/6.5/UnifiedReporterJumpPage.html)  [web-based help.](http://docs.nimsoft.com/prodhelp/en_US/UMP/6.5/UnifiedReporterJumpPage.html)**

This section contains the following topics:

[Obtaining Unified Reporter](#page-7-0) (see page 8) [Users and Permissions](#page-7-1) (see page 8) [Folder Structure](#page-8-0) (see page 9)

### <span id="page-7-0"></span>**Obtaining Unified Reporter**

Additional licensing is not required to use UR, but UR is not automatically installed with UMP.

Before you install UR, install UMP, and then obtain the appropriate UR install package for your environment from the Downloads page a[t support.nimsoft.com.](http://support.nimsoft.com/) Read and understand the *Unified Reporter Release Notes* and *Unified Reporter Installation Guide,*  both available at [docs.nimsoft.com,](http://docs.nimsoft.com/) before installing UR.

After you install UR, you can access it from the Reports page in UMP, or you can add it to a page of your choice.

### <span id="page-7-1"></span>**Users and Permissions**

Users must have the ACL permission *Unified Reports* to access UR.

UR users comprise two types: account contact users and NMS users. Account contact users can only see the Public > Nimsoft Monitor folder, and the folder to which they belong. By default, account contact users have read-only access to the repository, unless they have the *Portal Administration* permission, which grants them full access to their account folder only.

NMS users with the *Portal Administration* permission can see the folders of all of the accounts, and have full access to the repository.

#### <span id="page-7-2"></span>**Add Users in NMS**

Unified Reporter (UR) users must be added in NMS with Infrastructure Manager.

The UR web application (JasperReports Server Pro) provides a way to add users. However, authentication is handled by NMS. If you add a user in UR and then try to log in with that user name, it will not work. Add the user in NMS using Infrastructure Manager, and then log in to UR.

### <span id="page-8-0"></span>**Folder Structure**

In UR 6.5, the Nimsoft Monitor out-of-box (OOB) reports in the repository are consolidated under the folder Public > Nimsoft Monitor. Folders are automatically created for accounts when account contact users log in for the first time.

When you upgrade to UR 6.5, the OOB reports are automatically placed under Public > Nimsoft Monitor, and removed from the former location in the directory structure.

## <span id="page-10-0"></span>**Chapter 2: Out-of-box Reports**

This section provides information about the out-of-box (OOB) reports included with UR.

This section contains the following topics:

[Options for Out-of-box Reports](#page-10-1) (see page 11) [List of Out-of-box Reports](#page-11-1) (see page 12)

### <span id="page-10-1"></span>**Options for Out-of-box Reports**

When you run an OOB report from the repository, the Options pane appears on the left-hand side. The Options pane allows you to customize the report by selecting from the following fields:

#### **Top #**

Allows you to set the number of results to 5, 10, or 25. By default this value is set to 10.

#### **Time period**

Allows you to set last hour, last day, last week, last month, or last year. By default this value is set to last day.

#### **Ignore Pagination**

This check box allows you to view an entire report on one page by scrolling down, rather than by paging through the report. This option can be useful for reports with considerable data, or if you plan to print the report. By default, pagination is enabled.

**Note**: With reports of time-series data, such as *CO2 Emissions Rate,* the Options pane only displays the Time period field.

#### <span id="page-11-0"></span>**Editing the Default List of Values**

NMS users with the *Portal Administration* ACL permission can edit the values that appear in the **Top #** and **Time period** lists in the Options pane. All Nimsoft Monitor OOB reports inherit their options from the Top # and Time period lists. Therefore, when you edit the default list of values, the changes are applied to all of the Nimsoft Monitor OOB reports.

Follow these steps:

- 1. From the repository view, expand Public > Nimsoft Monitor > resources > lists.
- 2. Select either Time period or Top #, and click **Edit** in the toolbar.
- 3. In the Edit List of Values panel, add or remove the values in the drop-down list.

**Note**: The values that you specify for the Time period must be consistent with your database provider.

### <span id="page-11-1"></span>**List of Out-of-box Reports**

The following table lists the OOB reports that come with UR. It also lists the probes that must be activated, and the QoS measurement(s) that must be enabled on the probe in order to obtain data for each report.

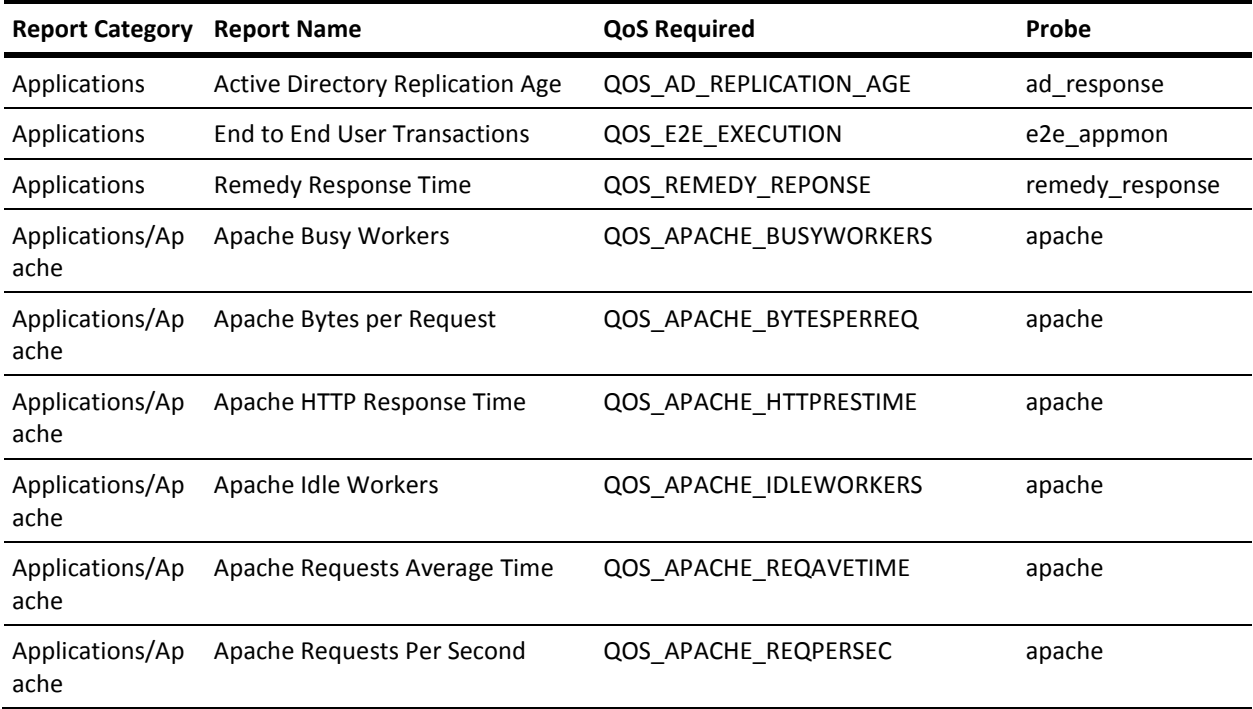

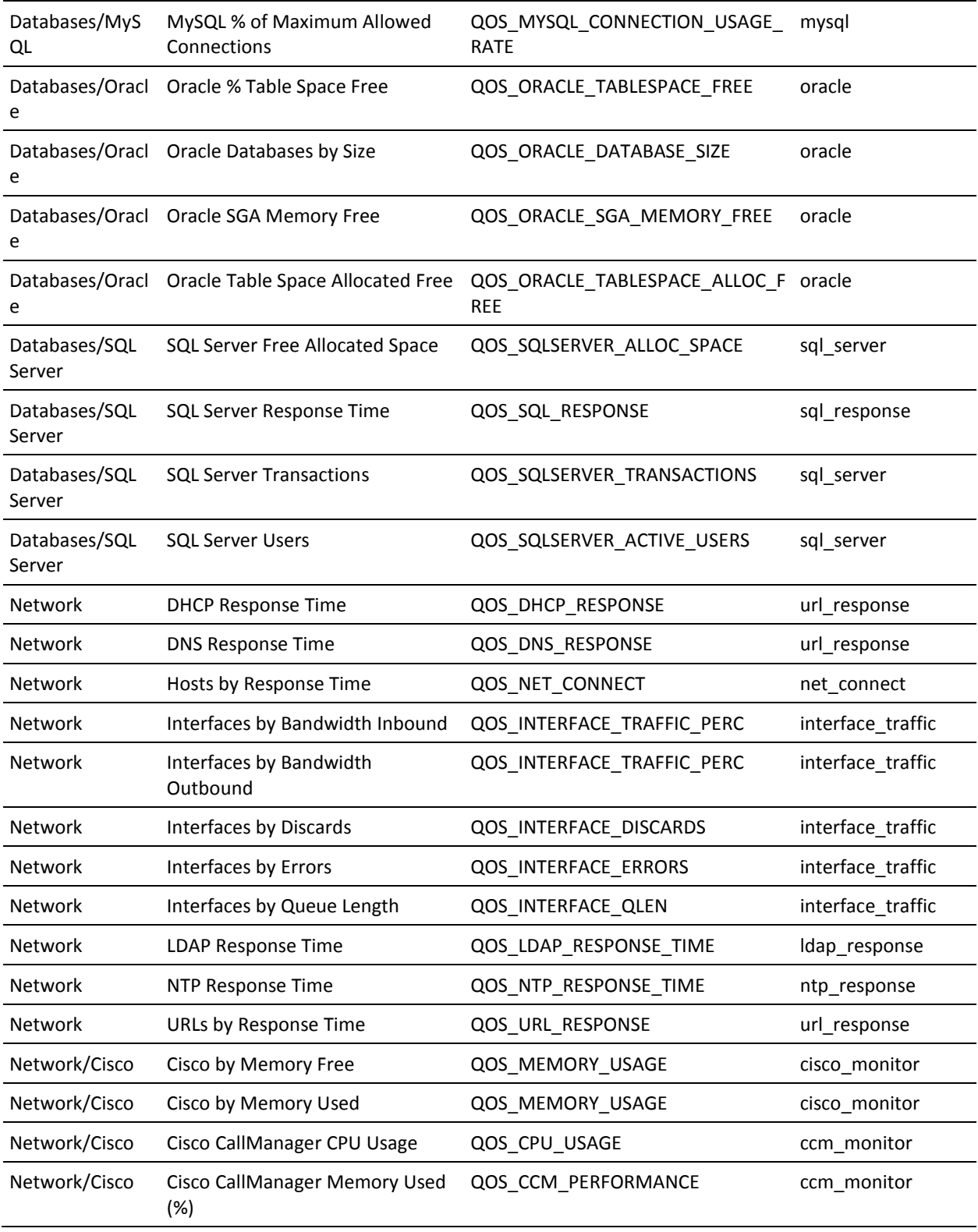

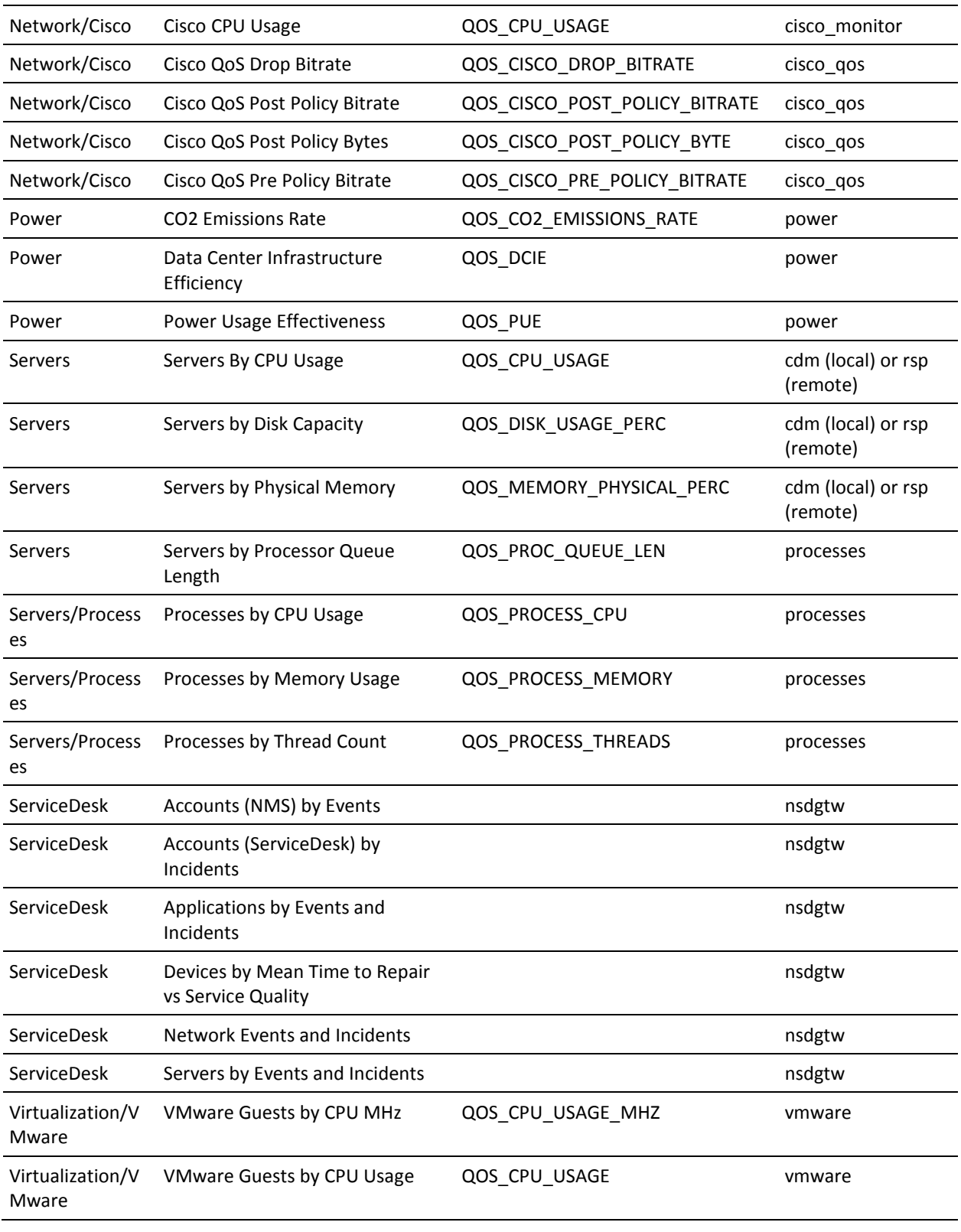

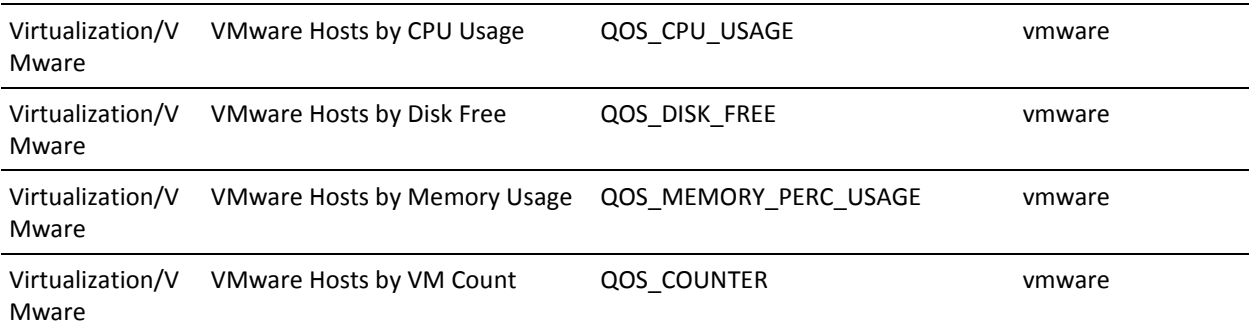

## <span id="page-16-0"></span>**Chapter 3: Designing an Ad Hoc View**

This section describes how to design an ad hoc view in UR. After you create an ad hoc view, you can save and open the ad hoc view as a report.

**Note**: In addition to the *Unified Reporter* ACL permission required to access UR, you must have the *Portal Administration* ACL permission to design a report.

#### **Follow these steps:**

- 1. Log in to UMP, and go to Unified Reporter.
- 2. On the landing page, click **Create > Ad Hoc View**.

The Data Chooser wizard opens.

- 3. In the Data Chooser:
	- a. Select **Topics** at the top of the Data Chooser.
	- b. Expand the **Public** folder and browse to **Ad Hoc Components > Topics > Nimsoft Monitor Topic**.
	- c. Select **Table**, **Chart**, or **Crosstab** from the types of views at the bottom of the Data Chooser.

The Input Controls dialog opens.

**Note**: If the Input Controls dialog does not open, click the Input Controls icon in the Ad Hoc Editor tool bar.

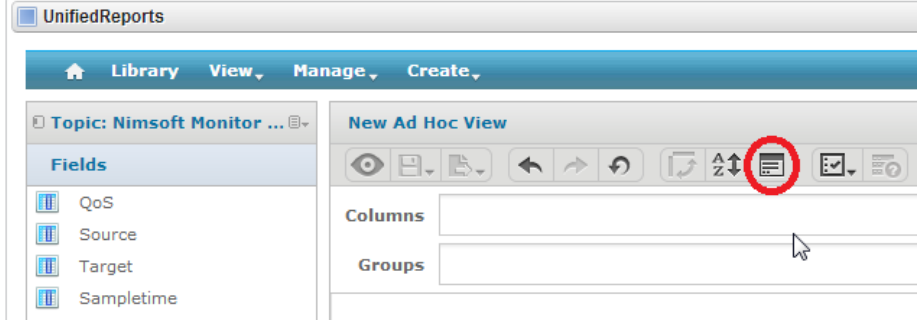

- 4. In the Input Controls dialog:
	- a. Specify a time period for the ad hoc view.
	- b. Select the desired input controls from the QoS, Source, and Target lists.
	- c. Click **OK**.
- 5. Drag and drop or double-click fields and measures to add them to the ad hoc view.
- 6. Click the Save icon when you are satisfied with the ad hoc view.
	- a. Enter a name for the report.
	- b. Browse to a location in the repository, and click **Save**.

The ad hoc view and its corresponding report now appear in the repository. You can run the report, or further edit the ad hoc view.

## <span id="page-18-0"></span>**Chapter 4: Setting up iReport**

After you install Unified Reporter (UR), use the steps in this section to set up iReport. You can install iReport on any system with network access to the system on which you installed UR.

**Note:** The iReport application must be correctly configured before you can modify, copy, or run reports that use a query executer language. You can view out-of-box reports in UR, however, you cannot edit or copy out-of-box reports without iReport.

This section contains the following topics:

[Set up iReport](#page-18-1) (see page 19) [Query Executers](#page-21-0) (see page 22) [Installing the iReport Commercial License](#page-22-0) (see page 23)

### <span id="page-18-1"></span>**Set up iReport**

Follow these steps:

- 1. Download the appropriate version of iReport from the Downloads page at [support.nimsoft.com.](http://support.nimsoft.com/)
- 2. Install iReport on a system with network access to the system on which you installed UR.
- 3. Obtain libraries from the UR deployment:
	- a. Enter the following URL in a browser: http://<*UMP\_server*>/jasperserver-pro/ireport-config.jar.
	- b. Save the JAR file to a location of your choice.
	- c. Start iReport.
	- d. Add the JAR file to the iReport classpath:
		- In the menu bar in iReport, select **Tools > Options > Classpath**.
		- Click **Add JAR**, and browse to the location where you saved the JAR file. Click **Open**.
- 4. Add query executers:
	- a. In the menu bar in iReport, select **Tools** > **Options** > **Query Executers**.
	- b. Ad[d query executers](#page-21-0) (see page 22).
- 5. Connect iReport to your UMP server:
	- a. In the menu bar in iReport, click **Window > JasperReports Server Repository.**

The Repository Navigator pane opens.

b. Click the **Add new server** icon to connect to the UR instance.

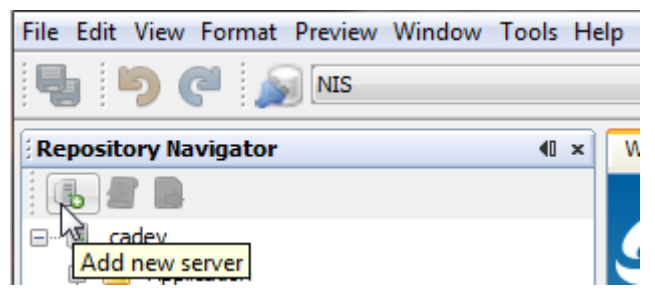

The JasperServer Plugin dialog opens.

- c. In the **ID** field, provide a name for your UMP server. For example, enter *Unified Reporter.*
- d. In the **JasperReports Server URL** field, edit **localhost:8080** so that it points to your UMP server.
- e. Provide a valid Nimsoft username and password.
- 6. Set up the data source:
	- a. Click the **Report Database** icon.

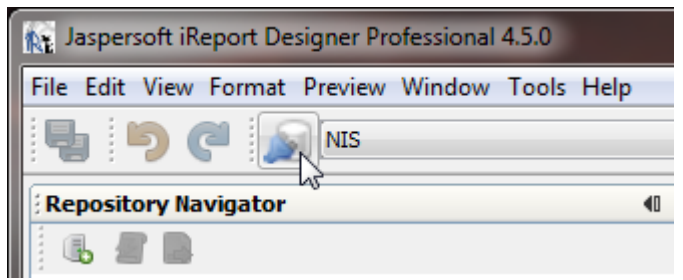

The Connections / Datasources dialog opens.

b. Select **New > Database JDBC connection**. Click **Next**.

The Database JDBC connection dialog opens.

c. Provide a name, such as *NIS*, for the database JDBC connection.

d. Click the drop-down menu in the **JDBC Driver** field, and select the appropriate JDBC driver for your database.

The JDBC URL field updates and displays a URL template for the specific JDBC driver you selected. For example, if you selected MS SQLServer (2005) (com.microsoft.sqlserver.jdbc.SQLServerDriver), the JDBC URL field displays jdbc:sqlserver://localhost:1433;databaseName=DatabaseName.

**Note:** The JDBC drivers that are available are shown in black font; the JDBC drivers that are not available are shown in red font. If the appropriate JDBC driver is not available, verify that you added the JAR file to the classpath as described in step 3.

e. In the **JDBC URL** field, enter the IP address (or host name) of the database server, and the database name. For example, if you selected MS SQLServer (2005) (com.microsoft.sqlserver.jdbc.SQLServerDriver), enter jdbc:sqlserver://<*IP\_address*>:1433;databaseName=<*NimsoftSLM*>.

**Note**: In most cases, the JDBC connection uses the same information as the data\_engine database configuration.

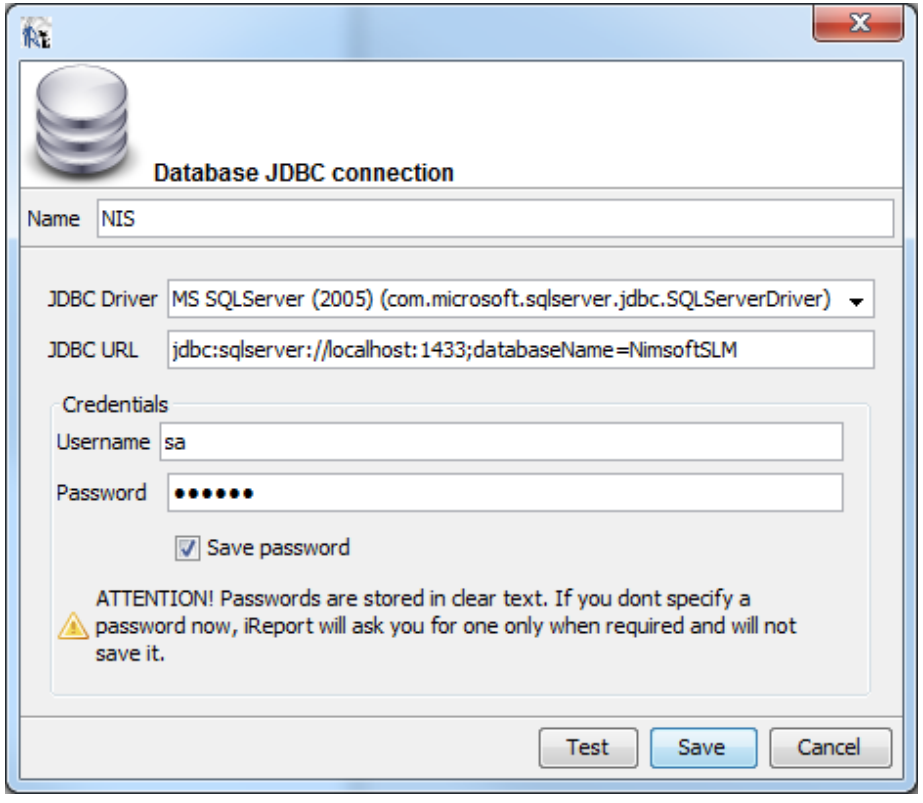

f. Provide a username and password.

g. Click the **Test** button.If the connection was successful, click **Save**.

If the connection was unsuccessful, verify the following items:

- You selected an appropriate JDBC driver for your database.
- You entered valid information in the JDBC URL field, and valid credentials.
- The system on which you installed iReport has network access to the database.

iReport is now installed and you can start using it to modify, copy, or run reports.

### <span id="page-21-0"></span>**Query Executers**

The following table lists the Nimsoft query executers you can add in iReport.

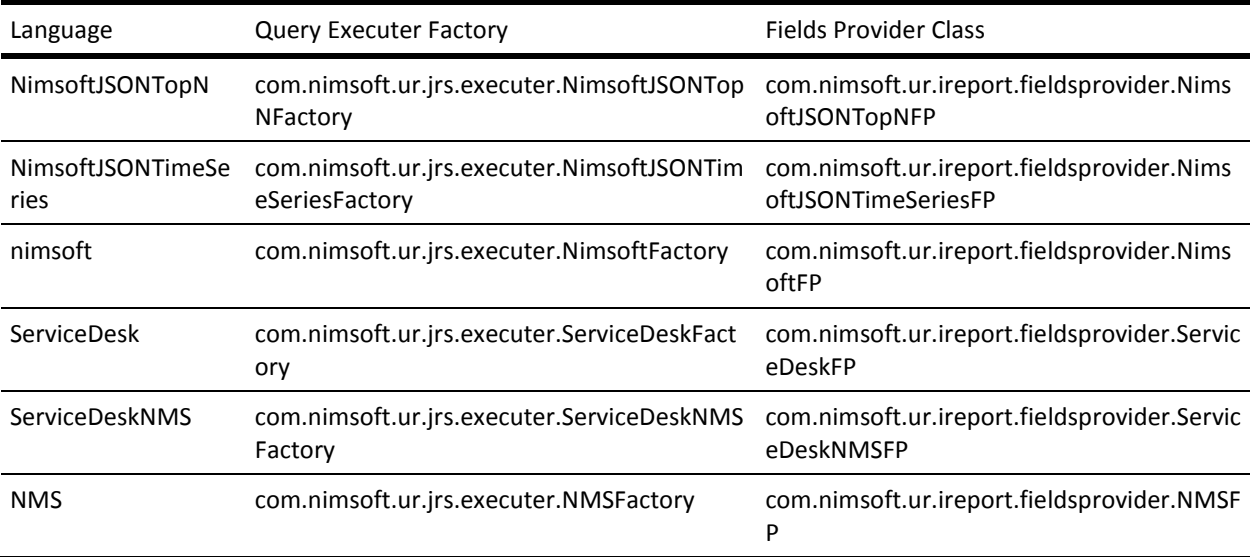

### <span id="page-22-0"></span>**Installing the iReport Commercial License**

iReport initially uses an evaluation license that provides commercial-license functionality for 30 days after the installation. iReport is still usable after the evaluation license expires, but certain features are no longer available.

You can install the commercial license that is provided in the UR installation files to continue using all of the commercial iReport features.

Follow these steps:

- 1. Open iReport.
- 2. Select **Help** > **License Manager** in the toolbar.
- 3. Click **Install License** and browse to the license file in <*nimsoft\_installation*>\probes\service\wasp\conf\jasperserver.license.

## <span id="page-24-0"></span>**Chapter 5: Using Custom Nimsoft Query Languages**

The out-of-box reports installed with UR use the custom query languages NimsoftJSONTopN and NimsoftJSONTimeSeries, which are installed to the Unified Reporter web app. This section provides information on using the NimsoftJSONTopN and NimsoftJSONTimeSeries query languages.

**Note**: The iReport application must be correctly configured before you can modify, copy, or run reports using a custom Nimsoft query language. See the section Setting Up [iReport](#page-18-0) (see page 19).

This section contains the following topics:

[NimsoftJSONTopN Query Language](#page-24-1) (see page 25) [NimsoftJSONTimeSeries Query Language](#page-25-0) (see page 26)

### <span id="page-24-1"></span>**NimsoftJSONTopN Query Language**

This section provides information on using the NimsoftJSONTopN query language.

The NimsoftJSONTopN language expects a string representation of a JSON object. In addition:

- The JSON object must contain a topNReportDefinition object.
- The topNReportDefinition object must contain the gos key, the value of which is a string of the QoS metric for the desired report.

For example, the following syntax reports the average value of QOS\_MEMORY\_PHYSICAL\_PERC for each source that is collecting this data over the last 24 hours.

#### **NimsoftJSONTopN Example 1**

```
{"topNReportDefinition": {
   "qos":"QOS_MEMORY_PHYSICAL_PERC"
}
}
```
In the next example, the following syntax will report the top five, average, minimum, and maximum values of QOS\_PROCESS\_CPU over the last 30 minutes on the machine cadev.dev.fco.

```
NimsoftJSONTopN Example 2
   {"topNReportDefinition": {
      "numberOfBars":5,
      "statistics":["avg", "max", "min"],
      "qos":"QOS_PROCESS_CPU",
      "source":"cadev.dev.fco",
      "period":30,
      "periodUnits":"minute",
      "groupFirstBy": "target"
    }
   }
```
Refer to the table below for additional, optional values you can provide in the topNReportDefinition object to further define the report.

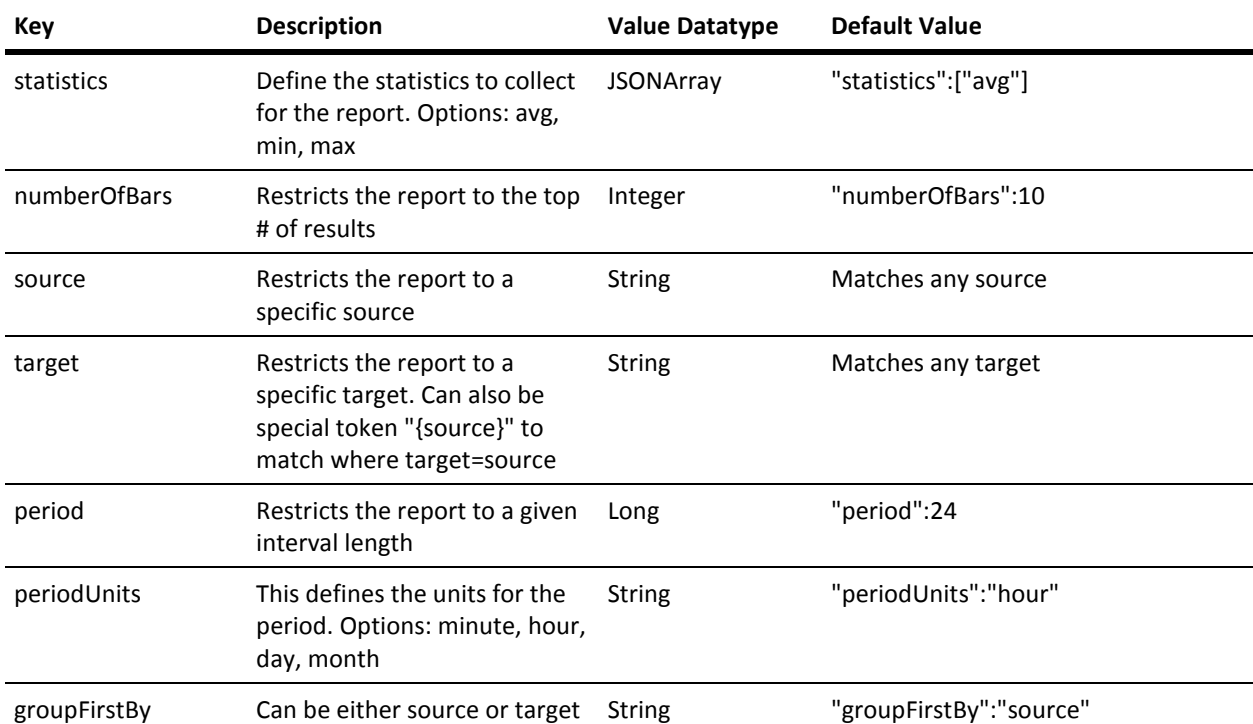

### <span id="page-25-0"></span>**NimsoftJSONTimeSeries Query Language**

This section provides information on using the NimsoftJSONTimeSeries query language.

The NimsoftJSONTimeSeries language expects a string representation of a JSON object. In addition:

- The JSON object must contain a timeSeriesReportDefinition object.
- The timeSeriesReportDefinition object must contain the qos key, the value of which is a string of the QoS metric for the desired report.

For example, the following syntax reports the average value of QOS\_MEMORY\_PHYSICAL\_PERC for each source that is collecting this data over the last 24 hours.

```
NimsoftJSONTimeSeries Example 1
   {"timeSeriesReportDefinition": {
      "qos":"QOS_MEMORY_PHYSICAL_PERC"
    }
   }
```
Refer to the table below for additional, optional values you can provide in the timeSeriesReportDefinition object to further define the report.

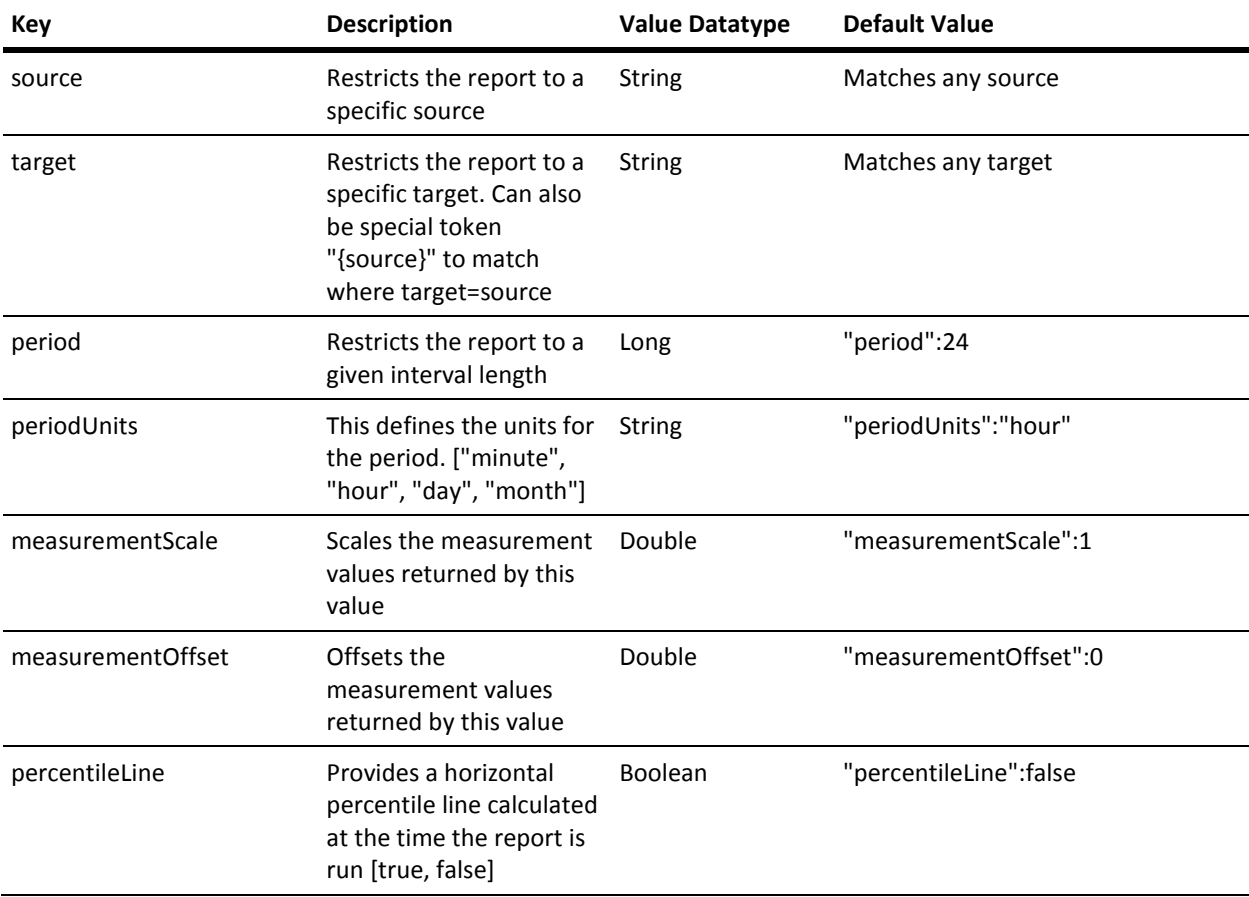

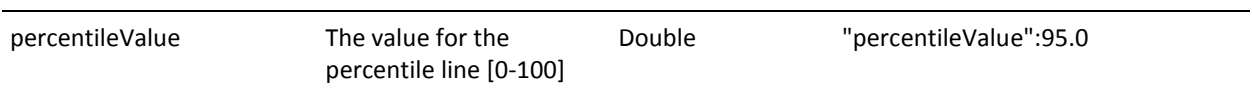